# **レセコンコードが全角の薬品で薬価更新されない不具合修正について**

ご利用中のレセコンでレセコンコードに全角(漢字)を使用している場合、レセコンから医薬品マスタを 取込しても、薬価更新がされない不具合が発生しております。

下記薬品は一例)

「情」ボタン→履歴情報画面でレセコンコードに漢字が含まれる薬品の薬価が旧薬価のままになっている

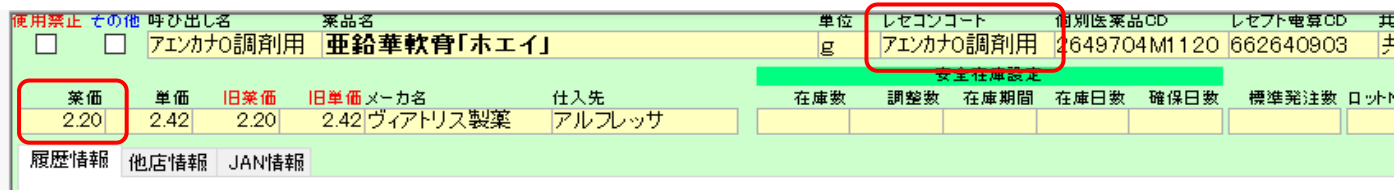

修正のツールを作成しましたので、下記の作業を行って下さい。

### **※作業を行う前に必ず薬VANポータル→バックアップ(センター)を行って下さい。**

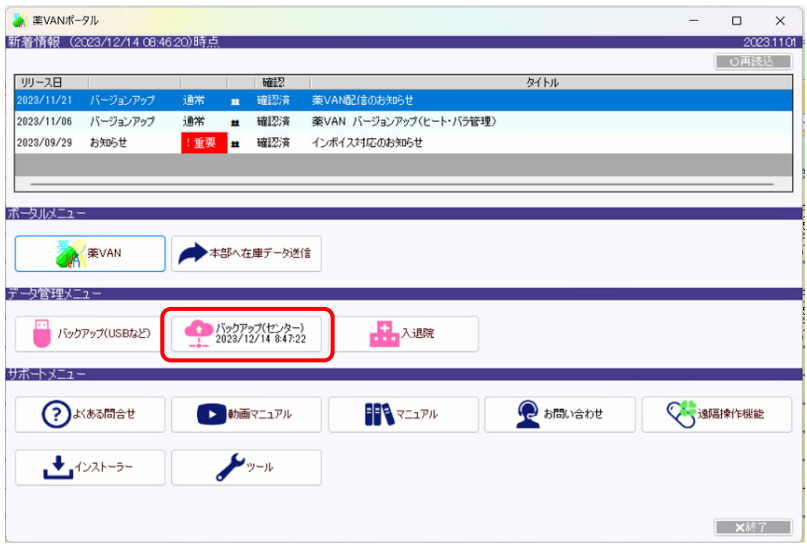

**※バックアップ機能(センター)を実行する時に下記のメッセージが表示される場合は**

**「開く」をクリックして下さい。**

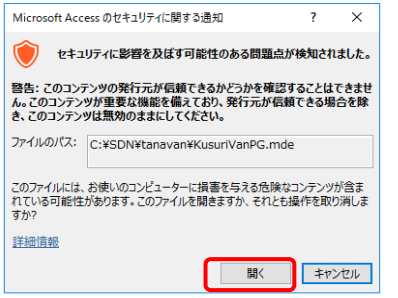

## **今後の注意点**

今後も表示が出た場合は「開く」をクリックしてください。バックアップ処理が開始します。

# **ツールのダウンロード**

1.薬VANポータルから【サポートメニュー】→【ツール】に進んでください。

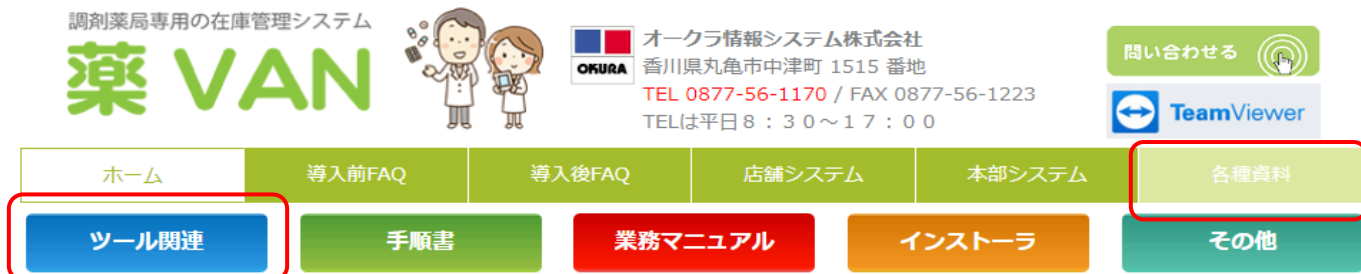

2.「薬VANDBリカバリツール.zip」をダウンロードして下さい。

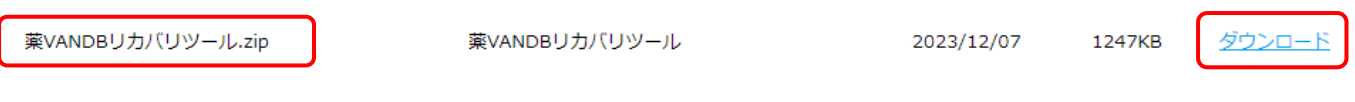

※ご利用環境によっては、ダウンロードボタンをクリックした際に、下記表示が出る場合があります。 この場合は「開く」をクリックして下さい。

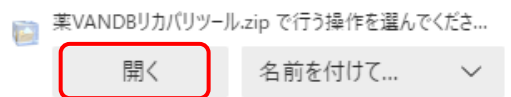

3.画面にメッセージが出てきたら「保存」をクリックして下さい。

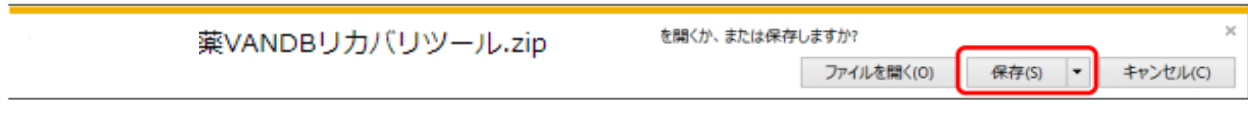

4.「ダウンロードが完了しました」と表示されたら「フォルダーを開く」をクリックします。

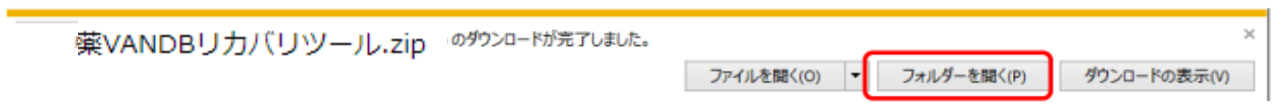

5.「薬VANDBリカバリツール.zip」が保存されている事を確認して下さい。

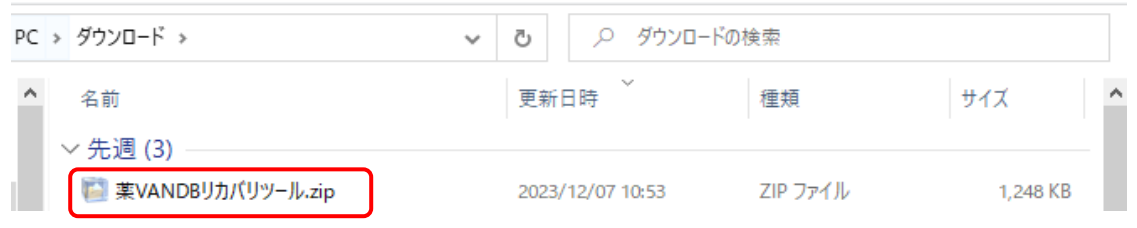

6.「薬VANDBリカバリツール.zip」を右クリックして「解凍」→「ここに解凍」を選んで下さい。 ※ご利用の環境によっては「展開」を選択し「すべて展開」で進んで下さい。

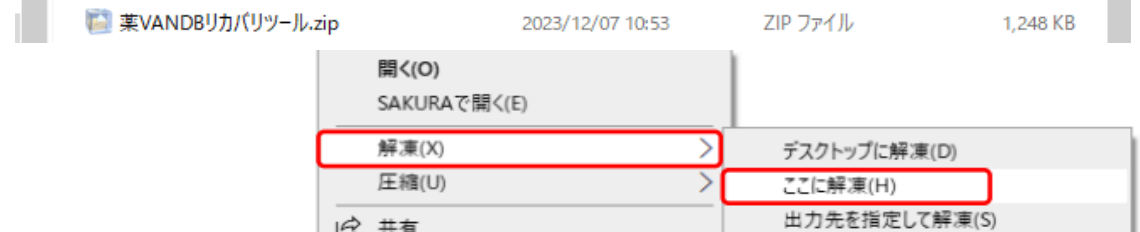

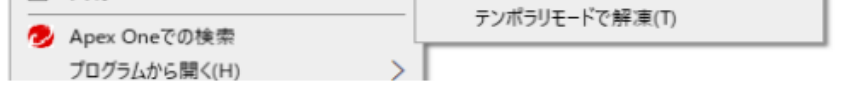

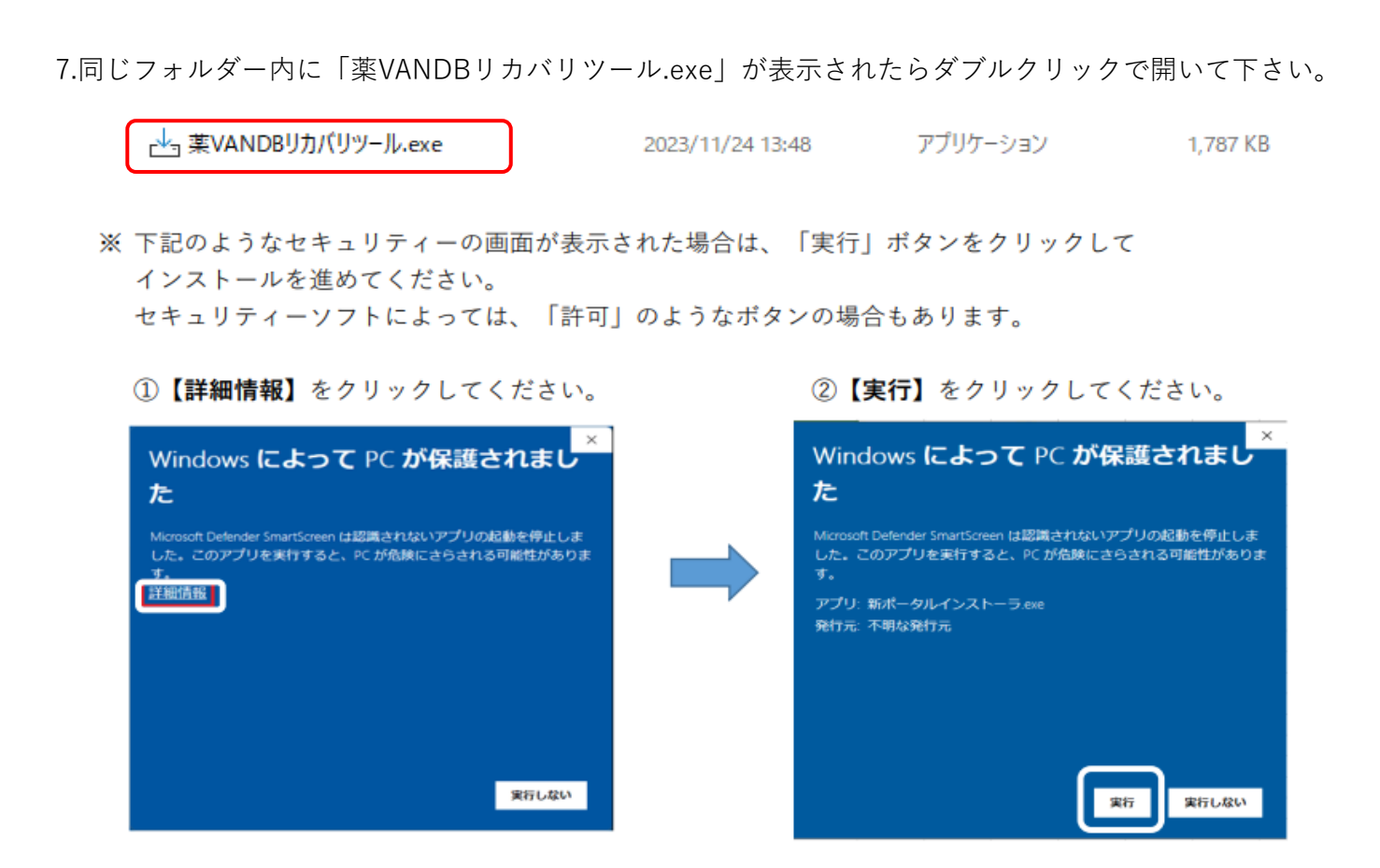

# **ツールの実行**

#### **ツールを実行する時は薬VANを終了して下さい。**

- 1.「薬VANDBリカバリツール.exe」をダブルクリックします。
	- インストール先の指定画面が表示されるので「次へ」をクリックして下さい。

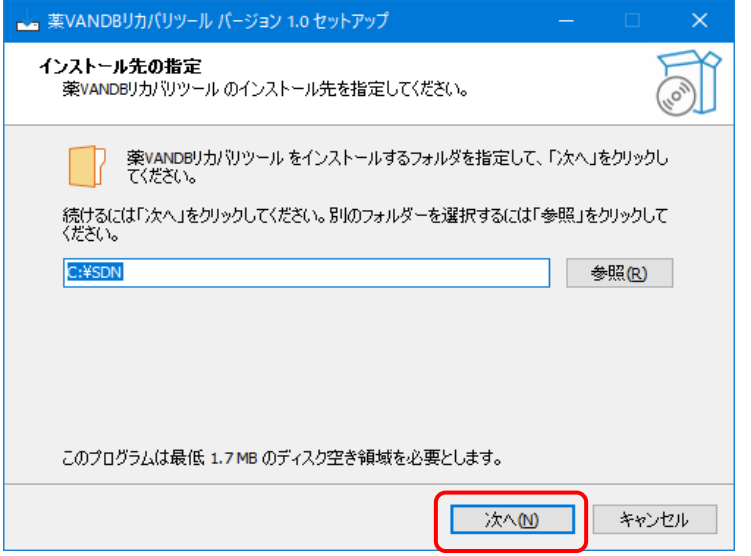

2.インストール準備完了画面が表示されるので、「インストール」をクリックします。

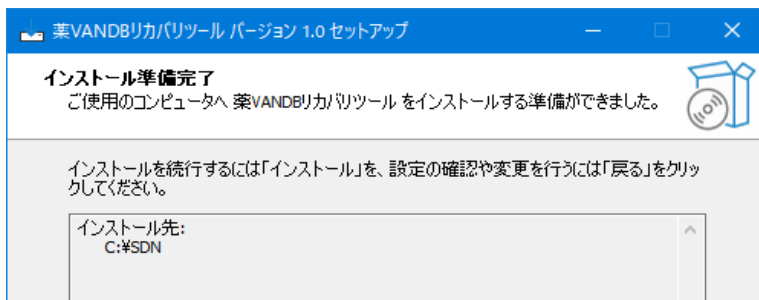

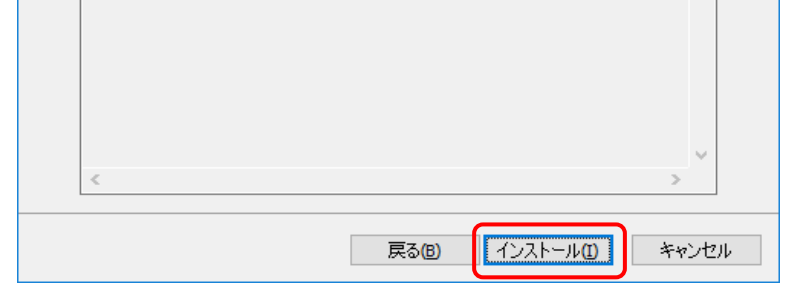

3.ツールが自動的に実行されます。下記の画面が表示された場合、「コンテンツの有効化」を クリックしてください。

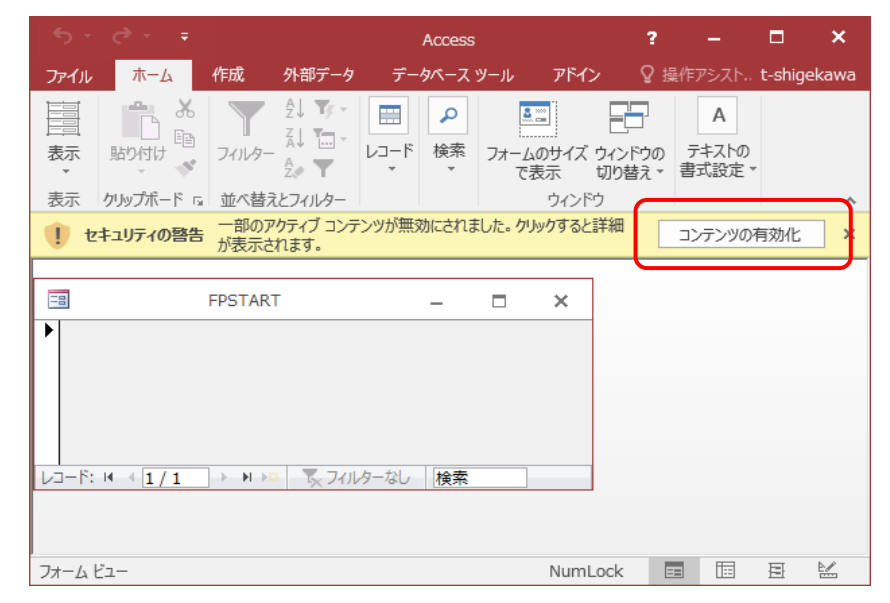

4.完了画面が表示され、ツールが終了します。「OK」をクリックして下さい。

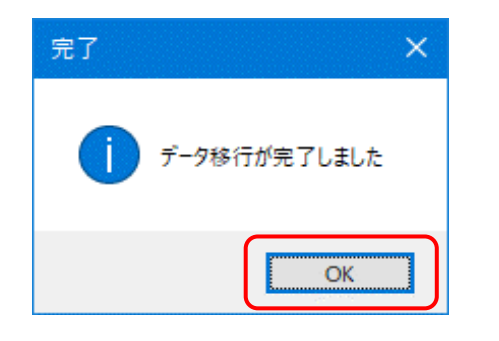

5.ご利用のレセコンから医薬品マスタを出力してください。

6.薬VANを起動し、レセコンデータ取込画面より、医薬品マスタ取込を行ってください。

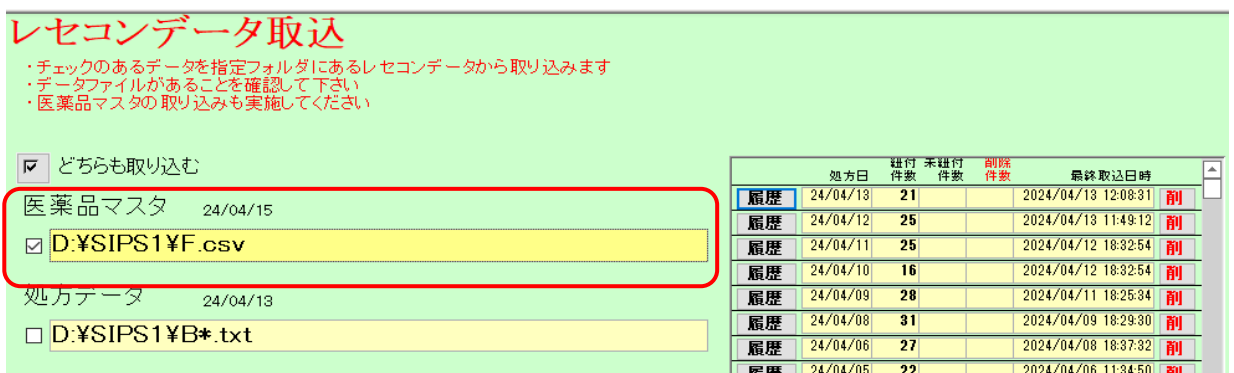

7.取込完了しましたら、トップ画面よりレセコンコードが全角(漢字)になっている薬品の

薬価が更新されているか確認してください。

## **共有データの再計算**

薬VANを起動して在庫共有の〇や△が表示されていない場合は再計算が必要です。

1.「設定」→「メンテナンス」→「再計算処理」に進んで下さい。

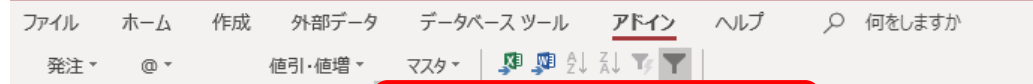

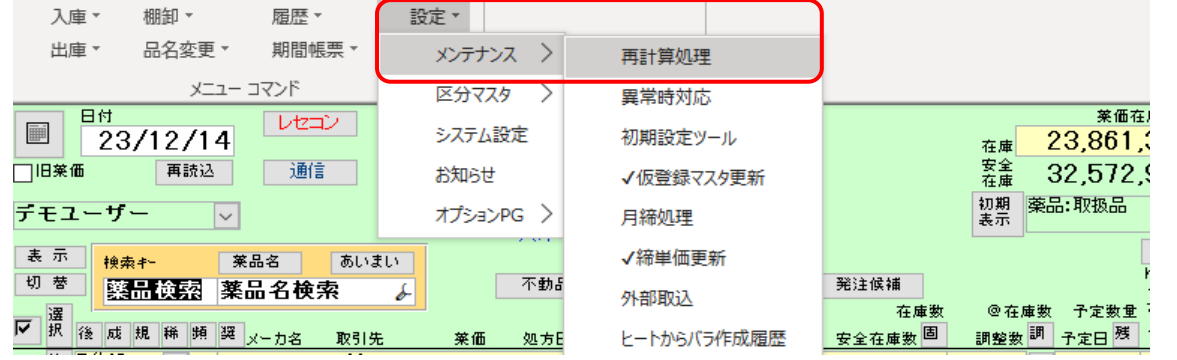

2.「共有データ再計算」→「はい」に進んで下さい。

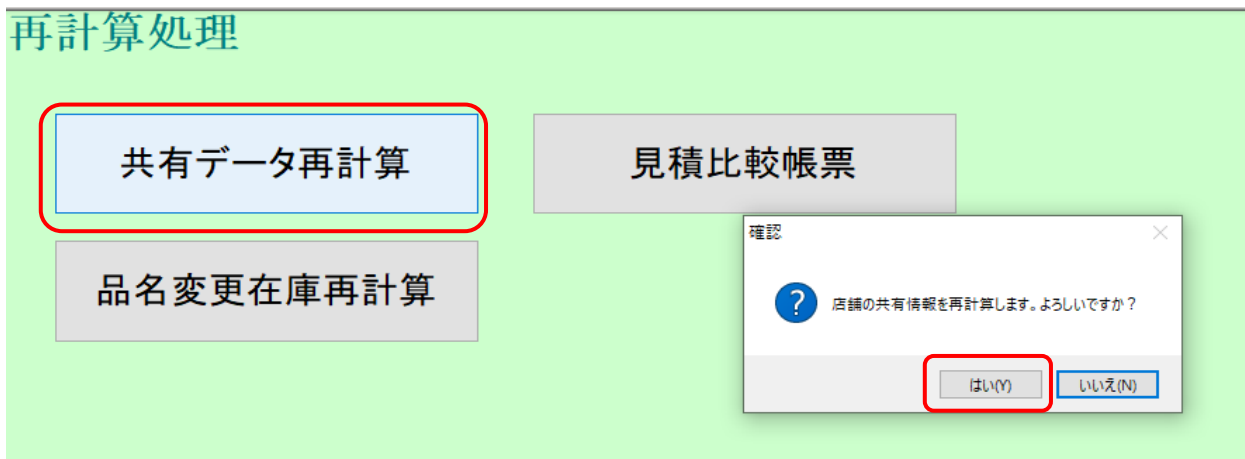

3.「OK」をクリック、在庫共有情報が表示されている事を確認して下さい。

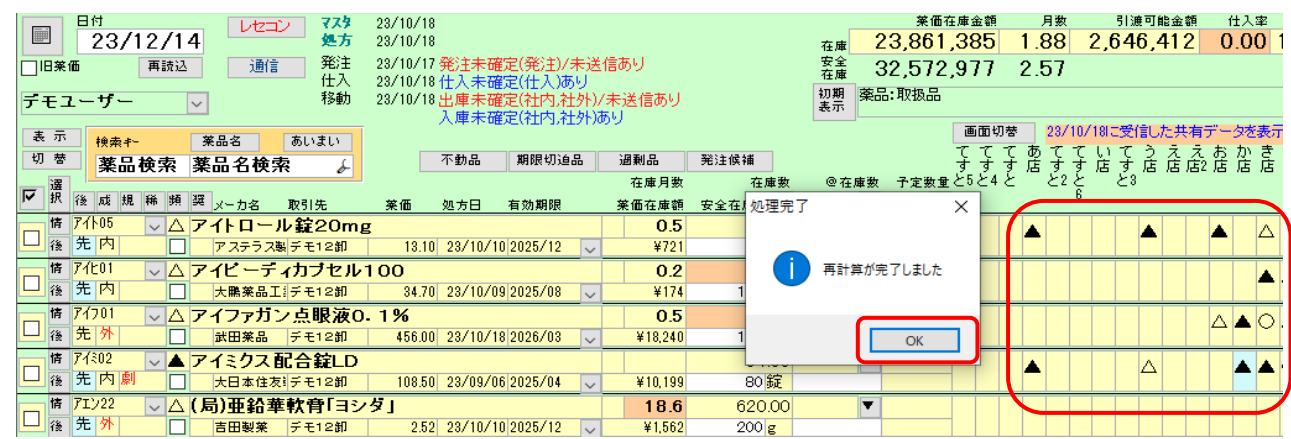

作業は以上になります。

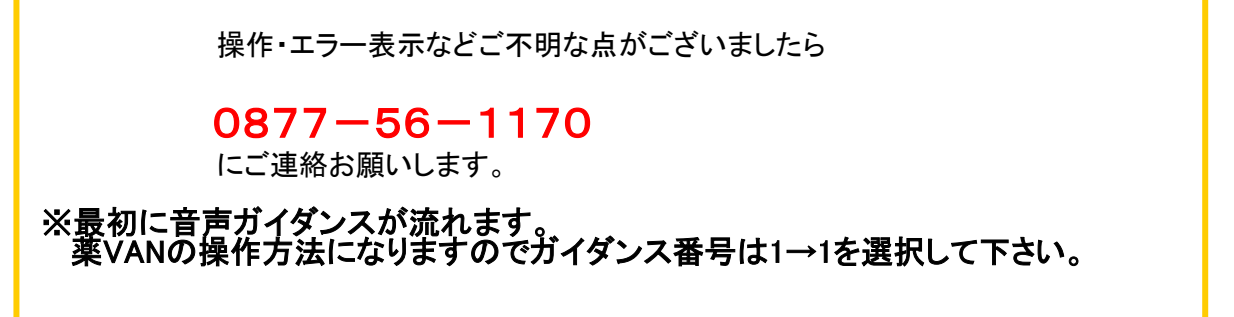